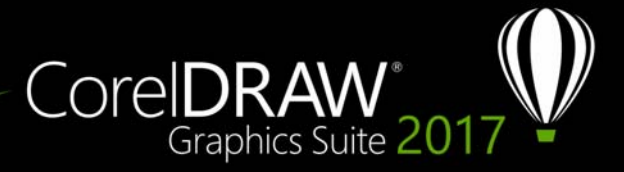

# **Add-in für Surface Dial**

CorelDRAW Graphics Suite ermöglicht die Verwendung des Microsoft Surface Dials und weiterer Wählrad-Eingabegeräte, damit Sie sich ganz auf Ihre kreative Tätigkeit konzentrieren können. Wählrad-Eingabegeräte eignen sich besonders für den Einsatz mit einem Eingabestift und ermöglichen es Ihnen, auf natürliche und ergonomische Weise zu zeichnen und zu gestalten. Mühelos können Sie damit mithilfe Ihrer nicht dominanten Hand zwischen Werkzeugen und Aufgaben wechseln, während Sie mit Ihrem Eingabestift zeichnen und entwerfen.

Ihr Wählrad-Eingabegerät kann auf zwei Arten verwendet werden: offscreen (es wird auf dem Schreibtisch platziert) oder onscreen (es wird direkt auf dem Bildschirm platziert).

#### **Offscreen-Modus**

Wird das Wählrad-Eingabegerät auf dem Schreibtisch platziert, können Sie mithilfe dessen Bildschirm-Benutzeroberfläche die Ansicht vergrößern und verkleinern sowie Aktionen rückgängig machen und wiederherstellen. Außerdem können Sie durch die Seiten Ihres Dokuments navigieren und die Objektanordnung ändern, indem Sie ausgewählte Objekt vor oder hinter andere Objekte verschieben. Das Wählrad-Eingabegerät ermöglicht zudem eine effizientere Nutzung des LiveSketch-Werkzeugs. Weitere Informationen finden Sie unter ["Wählrad-Eingabegeräte und das LiveSketch-](#page-6-0)[Hilfsmittel" auf Seite 7.](#page-6-0)

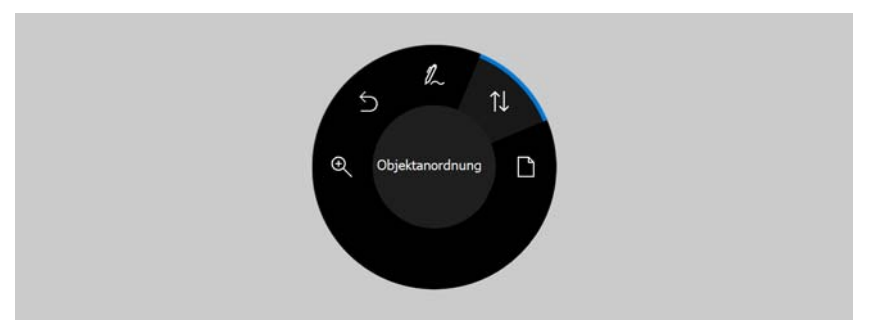

*Die Bildschirm-Benutzerschnittstelle des Surface Dial, wenn dieses in CorelDRAW im Offscreen-Modus verwendet wird.* 

# **So verwenden Sie ein Wählrad-Eingabegerät im Offscreen-Modus**

- **1** Drücken Sie das Wählrad-Eingabegerät, um das Bildschirm-Menü anzuzeigen, und lassen Sie es los.
- **2** Drehen Sie das Wählrad-Eingabegerät, um einen der folgenden Befehle auf dem Bildschirm-Menü anzuzeigen, und klicken Sie.
	- **Zoom**: Ermöglicht das Ein- und Auszoomen
	- **Rückgängig**: Ermöglicht das Rückgängigmachen und Wiederherstellen von Aktionen
	- **LiveSketch**: Ermöglicht es, bei der Benutzung des **LiveSketch**-Hilfsmittels Strich rückgängig zu machen und sofort anzupassen. Weitere Informationen finden Sie unter "So verwenden Sie das LiveSketch-Hilfsmittel mit einem [Wählrad-Eingabegerät im Offscreen-Modus" auf Seite 7.](#page-6-1)
	- **Objektreihenfolge**: Ermöglicht es, das ausgewählte Objekt in der Stapelreihenfolge nach oben oder nach unten zu verschieben
	- **Seite**: Ermöglicht es, durch die Seiten des Dokuments zu navigieren
- **3** Drehen Sie das Wählrad-Eingabegerät nach rechts oder nach links, um die Aufgabe abzuschließen.

## **Onscreen-Modus**

Im Onscreen-Modus (wenn Sie das Wählrad-Eingabegerät auf dem Bildschirm platzieren) bildet die Bildschirm-Benutzeroberfläche eine Malpalette nach und gibt Ihnen über die Bedienfelder **Hilfsmittel** und **Eigenschaft** schnellen Zugriff auf Werkzeuge und Steuerelemente. Um auf der Bildschirm-Benutzeroberfläche ein Werkzeug oder ein Steuerelement auszuwählen, müssen Sie Ihr Eingabegerät verwenden. Auf Touchscreen-fähigen Geräten können Sie dazu auch einfach tippen. Im standardmäßigen Bedienfeld **Hilfsmittel** können Sie zwischen den folgenden Hilfsmitteln umschalten: **Auswahl**, **Radierer**, **Rechteck**, **Ellipse**, **Text**, **Stift** und **Bézier**. Sie können auch auf häufig benutzte Befehle wie **Löschen**, **In Kurven konvertieren** und **Verschmelzen** zugreifen.

Im Bedienfeld **Eigenschaft** können Sie die Dokument-, Hilfsmittel- und Objekt-Eigenschaften anpassen. Beispielsweise können Sie die Größe und Ausrichtung des Dokuments sowie die Maßeinheit ändern.

Das Bedienfeld **Eigenschaft** ist der Eigenschaftsleiste ähnlich. Es enthält Steuerelemente, die für das ausgewählte Hilfsmittel oder Objekt relevant sind. Jedes Mal, wenn Sie im Bedienfeld **Hilfsmittel** das Werkzeug wechseln, wird das Bedienfeld **Eigenschaft** aktualisiert, damit Sie die Eigenschaften des Hilfsmittels und Objekts sofort anpassen können. Wenn Sie beispielsweise im Zeichenfenster ein Objekt ausgewählt haben, können Sie mithilfe des Bedienfeldes **Eigenschaft** schnell die Breite und Höhe des Objekts sowie die Breite des Umrisses anpassen; Sie können das Objekt auch spiegeln und drehen. Wenn Sie zudem die Eigenschaftswerte anpassen müssen, können Sie diese mithilfe des Wählrad-Eingabegeräts präzise einstellen.

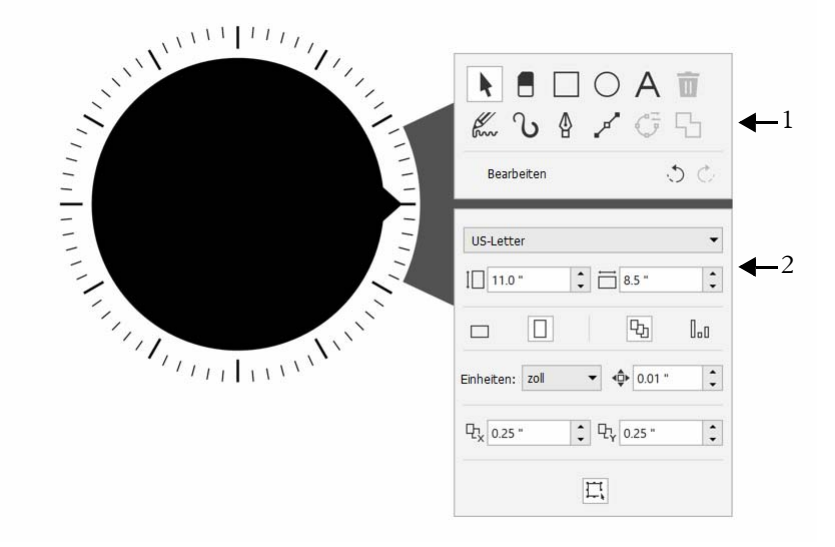

*Die Bildschirm-Benutzeroberfläche eines im Zeichenfenster platzierten Wählrad-Eingabegeräts: Das Bedienfeld Hilfsmittel (1) und das Bedienfeld Eigenschaft (2).*

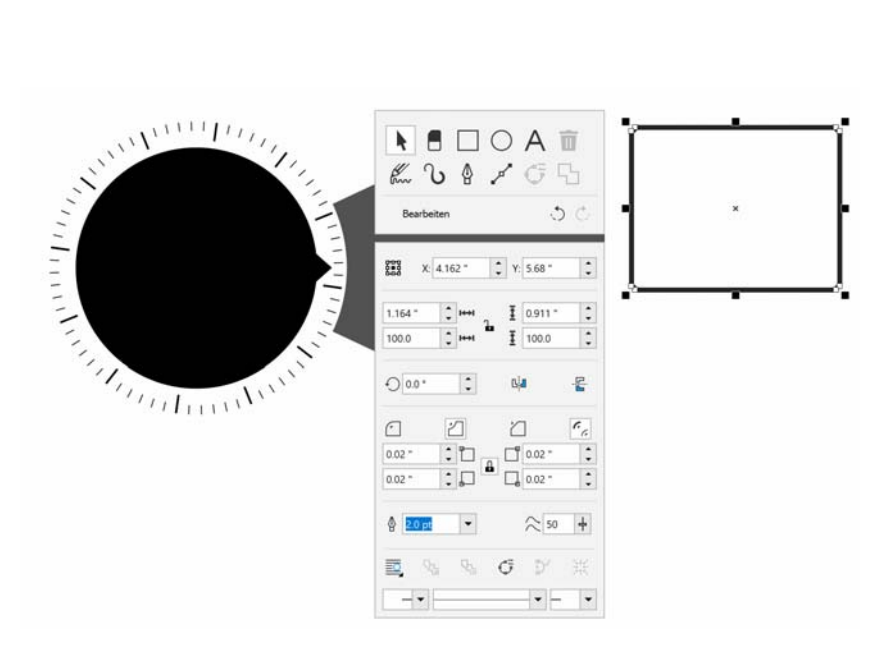

*Das Bedienfeld Eigenschaft zeigt Steuerelemente an, mit denen Sie das ausgewählte Objekt, in diesem Fall ein Rechteck, bearbeiten können.*

Um das Bedienfeld **Hilfsmittel** auf Ihren Arbeitsablauf abzustimmen und, ohne den Bildschirm zu überladen, über eine vollständige Sammlung an Hilfsmitteln zu verfügen, können Sie Hilfsmittel entfernen, hinzufügen und neu anordnen.

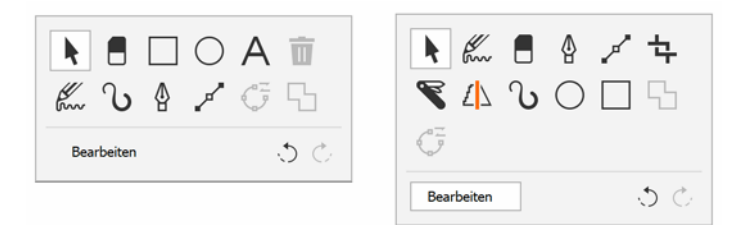

*Links: Das Bedienfeld Hilfsmittel. Rechts: Ein benutzerdefiniertes Bedienfeld Hilfsmittel. In diesem Fall wurden neue Hilfsmittel hinzugefügt (Beschneiden, Messer und Intelligentes Zeichnen), die Schaltfläche Löschen entfernt und die Hilfsmittel neu angeordnet.*

### **So wählen Sie mithilfe eines Wählrad-Eingabegeräts im Onscreen-Modus Hilfsmittel aus und passen Sie Eigenschaften an**

**1** Platzieren Sie das Wählrad-Eingabegerät mit Ihrer nicht dominanten Hand auf dem Bildschirm.

Neben dem Wählrad-Eingabegerät werden die Bedienfelder **Hilfsmittel** und **Eigenschaft** angezeigt.

**2** Führen Sie mithilfe eines Eingabestifts oder einer Maus eine Aufgabe aus der folgenden Tabelle aus.

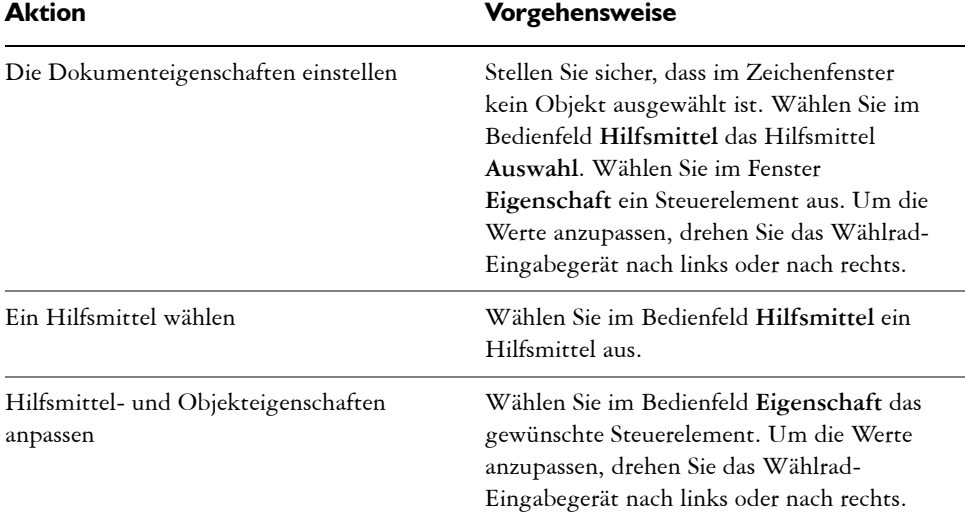

#### **So löschen, konvertieren oder verschmelzen Sie Objekte mithilfe eines Wählrad-Eingabegeräts im Onscreen-Modus**

- **1** Platzieren Sie das Wählrad-Eingabegerät auf dem Bildschirm. Neben dem Wählrad-Eingabegerät werden die Bedienfelder **Hilfsmittel** und **Eigenschaft** angezeigt.
- **2** Führen Sie mithilfe eines Eingabestifts oder einer Maus eine Aufgabe aus der folgenden Tabelle aus.

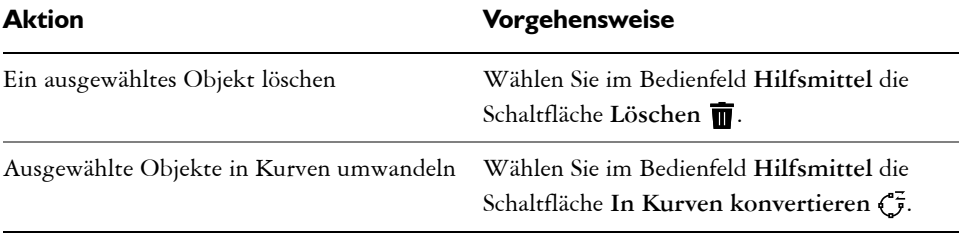

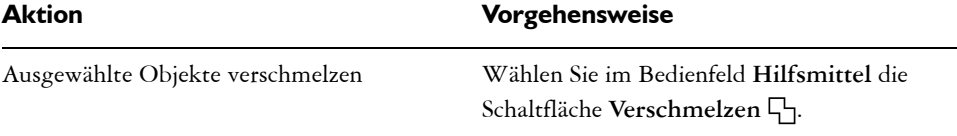

#### **So passen Sie das Bedienfeld 'Hilfsmittel' an**

- **1** Platzieren Sie das Wählrad-Eingabegerät auf dem Bildschirm. Neben dem Wählrad-Eingabegerät werden die Bedienfelder **Hilfsmittel** und **Eigenschaft** angezeigt.
- **2** Wählen Sie mithilfe Ihres Eingabestifts oder der Maus im Bedienfeld **Hilfsmittel** den Befehl **Bearbeiten**.

Das Bedienfeld **Anpassung** wird geöffnet.

- **3** Um ein Hilfsmittel hinzuzufügen, ziehen Sie dieses aus dem Bedienfeld **Anpassung** in das Bedienfeld **Hilfsmittel**.
- **4** Um ein Hilfsmittel zu löschen, ziehen Sie dieses aus dem Bedienfeld **Hilfsmittel**.
- **5** Um das Bedienfeld **Hilfsmittel** neu anzuordnen, ziehen Sie die gewünschten Hilfsmittel an die neue Stelle.

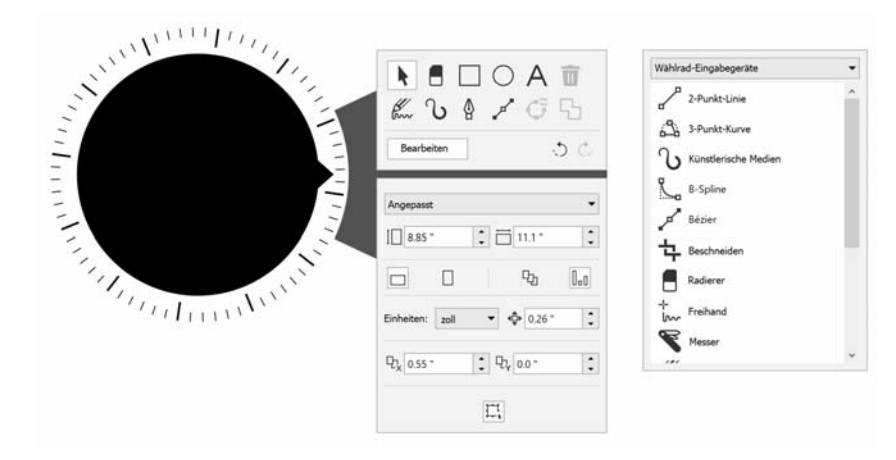

*Das Bedienfeld Hilfsmittel kann angepasst werden, indem Sie Hilfsmittel hinzufügen, entfernen und neu anordnen.*

## <span id="page-6-0"></span>**Wählrad-Eingabegeräte und das LiveSketch-Hilfsmittel**

Ihr Wählrad-Eingabegerät kann sich als speziell nützlich erweisen, wenn Sie mit dem LiveSketch-Hilfsmittel zeichnen. Im Offscreen-Modus können Sie das Wählrad-Eingabegerät dazu verwenden, Striche mühelos rückgängig zu machen oder wiederherzustellen. Im Onscreen-Modus können Sie mehrere Hilfsmittel- und Stricheigenschaften anpassen. Darüber hinaus benötigen Sie in keinem der beiden Modi die Tastatur, um den Timer zurückzusetzen, damit die Striche sofort angepasst werden.

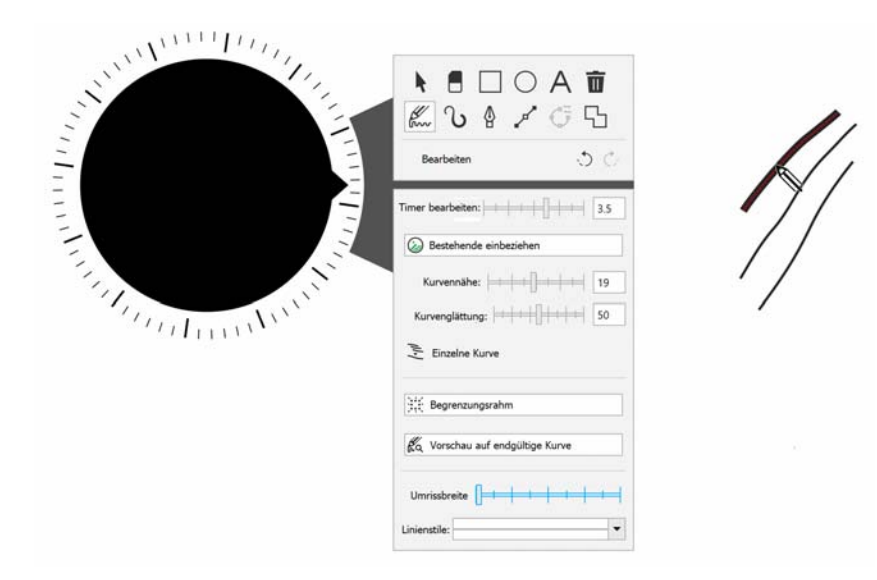

*Das Bedienfeld Eigenschaft zeigt Steuerelemente für das LiveSketch-Hilfsmittel an.*

## <span id="page-6-1"></span>**So verwenden Sie das LiveSketch-Hilfsmittel mit einem Wählrad-Eingabegerät im Offscreen-Modus**

- **1** Tippen Sie in CorelDRAW in der Hilfsmittelpalette auf das **LiveSketch**-Hilfsmittel.
- **2** Drücken Sie das Wählrad-Eingabegerät, um das Bildschirm-Menü anzuzeigen, drehen Sie das Wählrad-Eingabegerät, um die Option **LiveSketch** auszuwählen und klicken Sie.
- **3** Beginnen Sie zu zeichnen und führen Sie eine der folgenden Aktionen aus:
	- Um Striche rückgängig zu machen oder wiederherzustellen, drehen Sie das Wählrad-Eingabegerät nach links oder nach rechts.
	- Um einen Strich sofort vor Ablauf der Verzögerungszeit anzupassen, klicken Sie.

## **So verwenden Sie das LiveSketch-Hilfsmittel mit einem Wählrad-Eingabegerät im Onscreen-Modus**

- **1** Tippen Sie in CorelDRAW in der Hilfsmittelpalette auf das **LiveSketch**-Hilfsmittel.
- **2** Platzieren Sie das Wählrad-Eingabegerät auf dem Bildschirm, um das Bildschirm-Menü anzuzeigen.
- **3** Führen Sie eine Aufgabe aus der folgenden Tabelle aus.

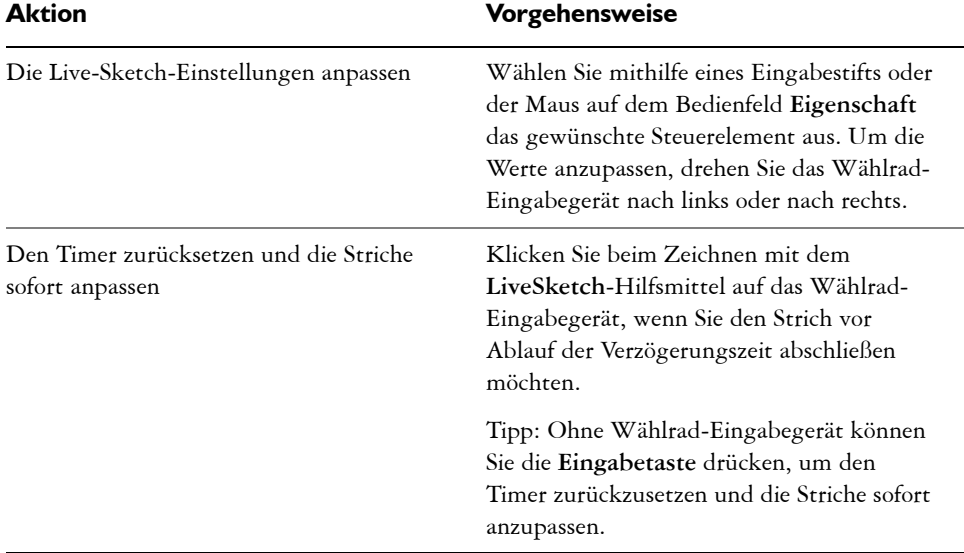

#### **Wählrad-Eingabegeräte und Corel PHOTO-PAINT**

In Corel PHOTO-PAINT besteht kein Unterschied zwischen dem Onscreen- und dem Offscreen-Modus des Wählrad-Eingabegeräts. In beiden Fällen – ob Sie das Wählrad-Eingabegerät nun auf dem Bildschirm oder dem Schreibtisch platzieren – können Sie über die Bildschirm-Benutzeroberfläche auf die folgenden Befehle zugreifen: **Rückgängig machen**, **Zoom** und **Objektanordnung**.